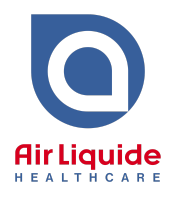

- **1. Download** the "Medical Director" Sleep Referral File
	- **Save** the file to your Computer (e.g. on the Desktop) **Do not open the file after it has downloaded as it may corrupt the template. If this happens, simply delete the file and re-download**
- **2. Open** Medical Director and from the menu bar, click **Tools > Letter Writer**. This will open up the Letter Writer Tool/Interface
- **3.** From the menu bar, click **File > Modify Template**. Under User Defined, select **Blank Template > Ok**
- **4.** From the menu bar, click **File > Import.** Select the file downloaded in Step 1 from the saved location (e.g. Desktop) and click **Open**.

If the RTF is experiencing alignment issues (e.g. entire template has shifted to one side), click **File > Page Setup** and make all margins **zero**

**5.** From the menu bar, click **File > Save as Template**. Name the file "Sleep Referral Air Liquide Healthcare.rtf" or similar. Click **Save.**